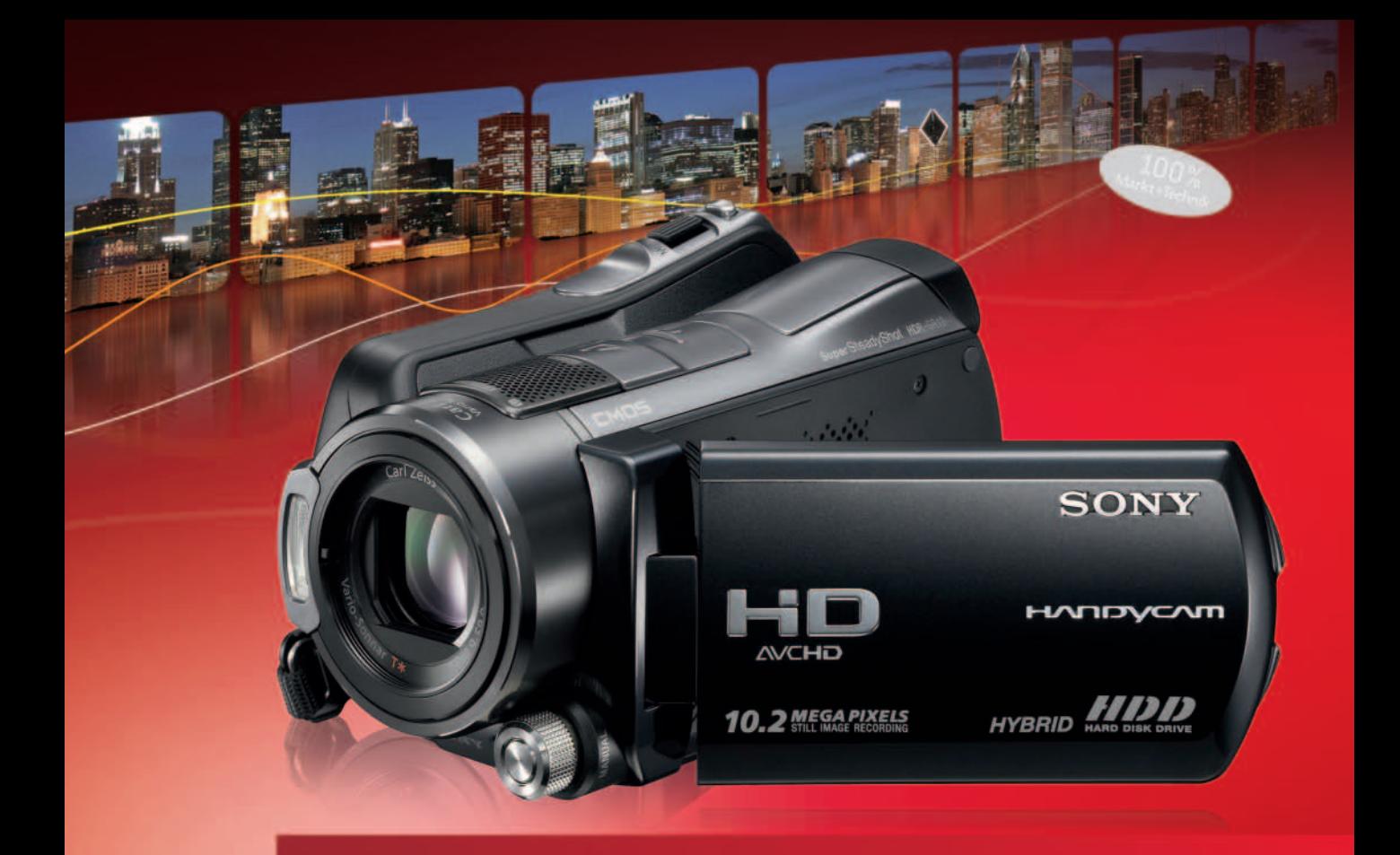

# SONY **HDR-SR Serie**

**MARTIN QUEDENBAUM** 

Markt+Technik

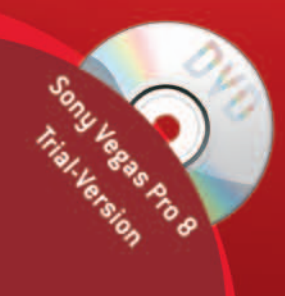

» Extra: Mobile Referenz für unterwegs

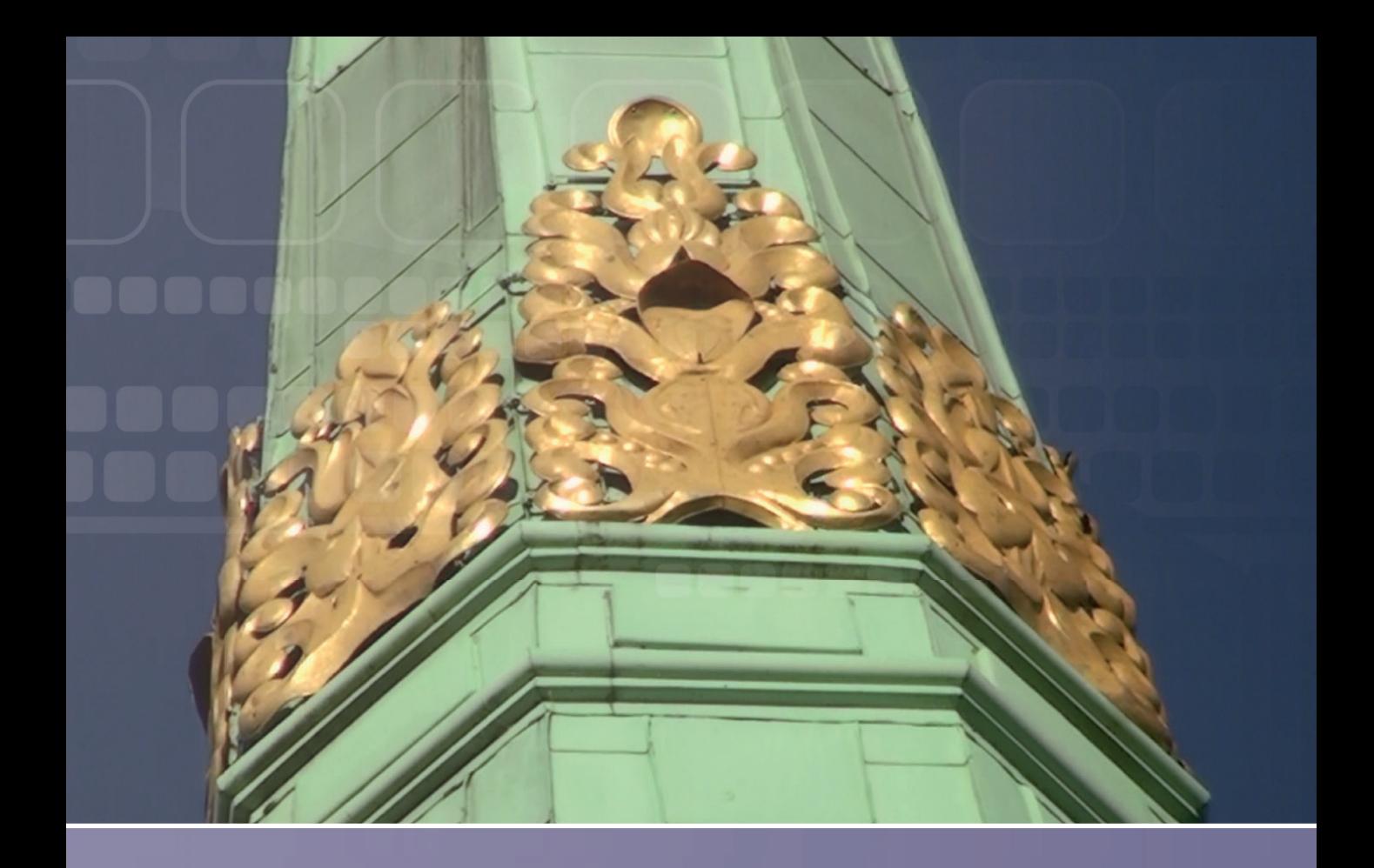

## Der Zoom

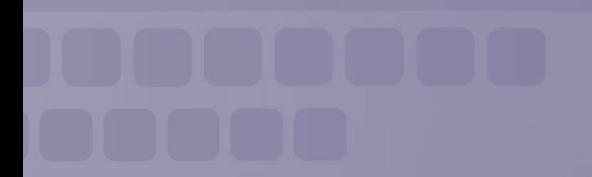

Kapitel 3

Mit dem Zoom können Sie das jeweilige Motiv bzw. einen Bildausschnitt vergrößert abbilden. Der Zoom kann über den Motorzoom-Hebel (auch Zoomwippe genannt), über die beiden Tasten (W, T) am Rahmen des LCD-Displays oder über die gleichnamigen Tasten der Fernbedienung gesteuert werden.

**Abbildung 3.1:** Zoomtasten (W, T) am Display

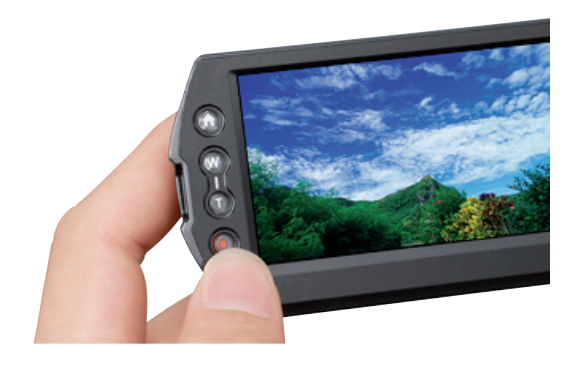

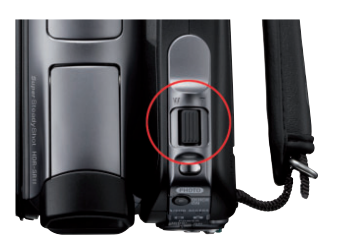

- W = Weitwinkelbereich
- T = Telebereich

#### **Geschwindigkeit**

Mit dem Motorzoom-Hebel des Camcorders können Sie die Zoomgeschwindigkeit steuern.

**Abbildung 3.2:** Motorzoom-Hebel (Zoomwippe)

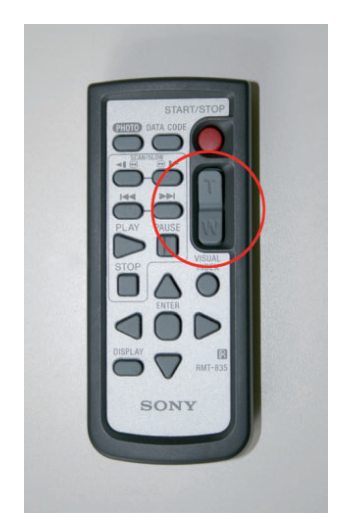

**Abbildung 3.3:** Der Zoom kann auch über die Fernbedienung gesteuert werden

#### Langsam

Bewegen Sie den Motorzoom-Hebel nur ganz leicht in die entsprechende Richtung, wenn Sie einen langsamen Zoom erreichen möchten. Wenn Sie den Motorzoom-Hebel dabei nicht loslassen, zoomt der Camcorder langsam, bis der maximale Zoomfaktor erreicht ist.

#### Schnell

Schnelle Zoomgeschwindigkeiten erzielen Sie, indem Sie den Motorzoom-Hebel so weit es geht in die entsprechende Richtung bewegen.

#### Optischer und digitaler Zoom

Der Camcorder verfügt mit dem optischen und dem digitalen Zoom über zwei unterschiedliche Zoomtechnologien.

*Mit den Zoomtasten von Fernbedienung und Displayrahmen ist keine Geschwindigkeits-steuerung möglich.*

#### **Optisch**

Der optische Zoom basiert auf den Möglichkeiten des Kameraobjektivs. Je nach Camcorder bzw. Objektiv steht Ihnen dabei ein anderer Zoomfaktor zur Verfügung. Der Camcorder HDR-SR10E ist in der Lage, ein Motiv um das 15-Fache zu vergrößern (Zoomfaktor 15). Die Camcorder HDR-SR11 und -12 hingegen vergrößern optisch maximal um das 12-Fache (Zoomfaktor 12).

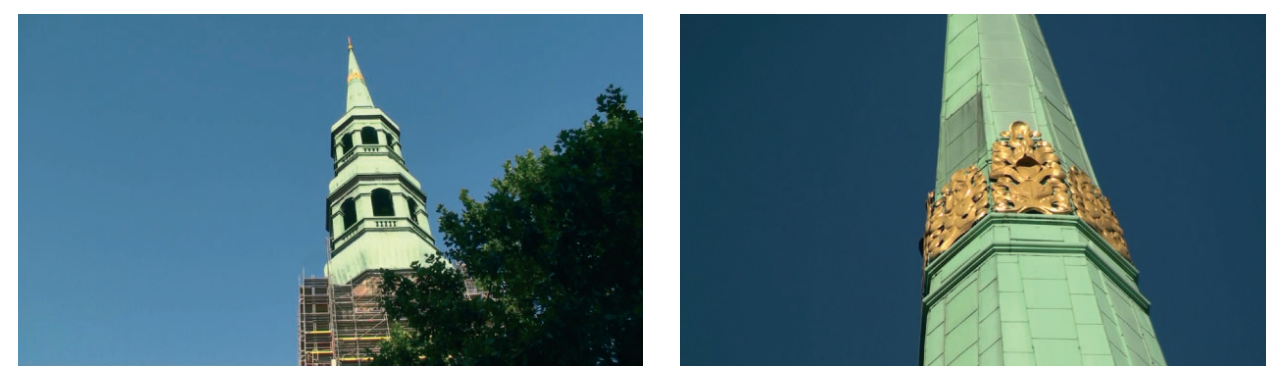

#### **Digital**

Die digitale Zoomtechnologie bietet wesentlich höhere Zoomfaktoren, allerdings basiert die Vergrößerung des Bildausschnitts dabei auf einer Berechnung (Interpolation). Aus diesem Grund birgt der digitale Zoom die Gefahr, dass die Bildqualität (insbesondere bei sehr starken Vergrößerungen) spürbar leidet. Nicht zuletzt deshalb ist die Funktion voreingestellt nicht aktiv. Sie sollten den digitalen Zoom daher auch nur in Ausnahmefällen aktivieren. Beispielsweise dann, wenn Sie sich dem Motiv nicht weiter nähern können, Sie aber dennoch gerne eine über die Möglichkeiten des optischen Zooms hinausgehende Vergrößerung erreichen möchten.

#### Modi

Der digitale Zoom kann in zwei Modi betrieben werden. Im Modus 24x wird maximal eine 24-fache Vergrößerung erreicht. Die resultierende Bildqualität ist dabei noch ganz passabel. Der Modus 150x erlaubt eine entsprechende Vergrößerung. Die erzielte Bildqualität ist aufgrund der oben erläuterten Problematik allerdings nicht so berauschend.

**Abbildung 3.4:** Optischer Zoom (12-fach) (links)

**Abbildung 3.5:** Ohne Zoom (max. Weitwinkelbereich des Objektivs) (rechts)

#### Beispiel

Am Beispiel des hier abgebildeten Kirchturms werden die Wirkung des Zooms bzw. die damit verbundenen Möglichkeiten deutlich. Es handelt sich dabei um den 116,5 Meter hohen Turm der Kirche St. Katharinen in Hamburg. Alle vier Aufnahmen wurden von derselben Kameraposition vom Vorplatz der Kirche aus aufgenommen. Bei der Aufnahme befand sich der Camcorder im Szenenwahlmodus AUTOMATIK. Aufgrund der Motivunterschiede hat sich in diesem Fall eine andere Belichtung ergeben. Neben der Patina des Kupfers wirkt daher vor allem der Himmel der Zoombilder dunkler. Wenn Sie diesen Effekt vermeiden möchten, sollten Sie vor der Aufnahme in den manuellen Belichtungsmodus wechseln.

**Abbildung 3.6:** Digitaler Zoom (24-fach) (links)

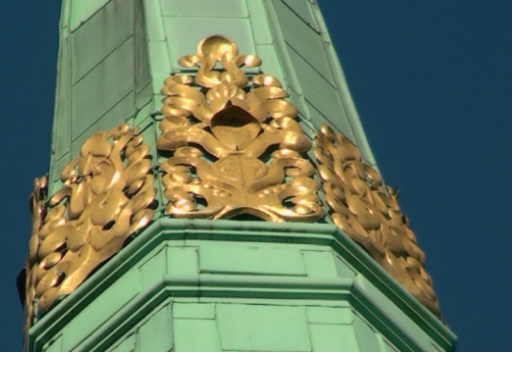

![](_page_4_Picture_5.jpeg)

**Abbildung 3.7:** Digitaler Zoom (150-fach) (rechts)

![](_page_4_Picture_7.jpeg)

Einstellen

1 Berühren Sie nacheinander  $\bigoplus$  und  $\bigoplus$ .

![](_page_4_Picture_10.jpeg)

Wenn Sie das Objektiv im Telebereich betreiben (hoher Zoomfaktor), ist das Bild sehr empfindlich für Verwacklungen. Benutzen Sie in solchen Fällen nach *Möglichkeit ein Stativbzw. einen Stativersatz(Mauer, Tisch, Autodach usw.).* 

2 Berühren Sie FILM EINSTELLEN.

![](_page_5_Picture_0.jpeg)

3 Navigieren Sie mit  $\Box/\Box$  einen Schritt nach unten. Zwischen den beiden vertikalen Pfeilen wird jetzt 2/4 (zweite von vier Seiten) angezeigt.

![](_page_5_Picture_3.jpeg)

![](_page_5_Picture_4.jpeg)

**Abbildung 3.9: DIGITAL ZOOM** berühren

4 Berühren Sie Digital Zoom.

![](_page_5_Picture_154.jpeg)

**Abbildung 3.10:Im Menü DIGITAL** Zoom kann der maximale Zoomfaktor des digitalen Zooms festgelegt werden

- 5 Wählen Sie hier 24x oder 150x aus.
- 6 Übernehmen Sie die Einstellung mit OK.
- **7** Verlassen Sie das Menü FILM EINSTELLEN mit  $\overline{P}$ .
- 8 Schließen Sie das Register **E**mit X.

Zum Ausschalten der DIGITAL ZOOM-Funktion wiederholen Sie die Arbeitsschritte 1 bis 8. Im Gegensatz zum Einschalten der Funktion müssen Sie allerdings bei Schritt 5 AUS berühren.

#### Einsatz des Zooms

Da die Kamera beim Zoomen Ihre Position nicht verändert, wirkt die daraus resultierende räumliche Wirkung etwas künstlich. Daher wird die Zoomfunktion von Profis auch nur sehr sparsam eingesetzt. In vielen Fällen sollten Sie anstatt eines Zooms besser unterschiedliche Einstellungen verwenden. Eine alte Kameramannweisheit bringt die Sache auf den Punkt: "Gezoomt wird nur, wenn die Kamera nicht aufnimmt!" Nutzen Sie also den Zoom, um den

![](_page_5_Figure_16.jpeg)

gewünschten Bildausschnitt herzustellen, und drücken Sie erst anschließend die Aufnahmetaste. Alternativ dazu können Sie natürlich auch bereits die "Zoomfahrt" aufnehmen und diese dann im Schnitt entfernen. Auf die Technik, den neuen Bildausschnitt bei aufnehmender Kamera einzustellen, sollten Sie immer dann zurückgreifen, wenn die Tonaufnahme ohne Unterbrechung aufgezeichnet werden soll (z. B. bei einer Ansprache oder einem Konzert). Die Passagen, in denen Sie auf den neuen Bildausschnitt zoomen, können Sie später rausschneiden und/oder durch Zwischenschnitt-Aufnahmen ersetzen.

*Wenn Sie den digitalen Zoom aktiviert haben, wird auf dem im Display angezeigten Zoombalken eine Trennlinie angezeigt. Diese markiert den Übergang zwischen dem optischen und dem digitalen Zoom.* 

*Durch die Nutzung der Zoomfunktion wird die Brennweite des Objektivs verändert. Grundsätzlich gilt: große Brennweite = Telebereich, kleine Brennweite = Weitwinkelbereich.* 

![](_page_6_Picture_154.jpeg)

**Abbildung 3.11:** Ohne Hilfsrahmen

![](_page_6_Figure_6.jpeg)

**Abbildung 3.12:** Mit Hilfsrahmen

#### Mit dem Zoom gestalten

Ein typisches Einsatzgebiet für den Zoom sind sogenannte Aufzieher, beispielsweise wenn in einem Interview Bezug auf die Umgebung genommen wird. In einem solchen Fall bleibt einem oftmals nichts anderes übrig, als mit dem Zoom von der Naheinstellung in eine totalere Einstellung zu wechseln bzw. aufzuziehen. Mit etwas Übung können Sie den Zoom dabei mit einem leichten Schwenk kombinieren. Darüber hinaus können Sie den Zoom immer dann einsetzen, wenn Sie anders nicht zum gewünschten Bild kommen würden (z. B. bei der Verfolgung von Objekten).

#### Zoom – kurz und knapp

- Setzen Sie den Zoom sparsam ein.
- Die Nutzung des digitalen Zooms birgt die Gefahr, dass sich die Bildqualität deutlich verschlechtert.
- Wenn Sie aus der Hand filmen, sollten Sie nicht zu sehr in den Telebereich zoomen, da das Bild ansonsten sehr stark verwackelt.

#### Hilfsrahmen nutzen

Um eine ansprechende Bildwirkung zu erzielen, ist die Ausrichtung des Camcorders von entscheidener Bedeutung. Ein "schief" gefilmtes Motiv sieht einfach auch "schief" aus.

Um die Ausrichtung des Camcorders zu vereinfachen, können Sie sich an einem Hilfsrahmen orientieren. Dieser ist im späteren Bild nicht zu sehen.

#### Einblenden

Um den Rahmen einzublenden, gehen Sie wie folgt vor.

1 Berühren Sie nacheinander  $\bigoplus$  und  $\bigoplus$ .

![](_page_7_Picture_4.jpeg)

![](_page_7_Picture_5.jpeg)

- 2 Berühren Sie FILM EINSTELLEN
	- **3** Navigieren Sie mit  $\triangle$  /  $\triangle$  einen Schritt nach unten. Zwischen den beiden vertikalen Pfeilen wird jetzt 2/4 angezeigt.

![](_page_7_Picture_8.jpeg)

4 Berühren Sie HILFSRAHMEN.

![](_page_7_Picture_10.jpeg)

**Abbildung 3.14:** Hilfsrahmen einschalten

- 5 Wählen Sie Ein.
- 6 Übernehmen Sie die Einstellung mit OK.
- **7** Verlassen Sie das Menü FILM EINSTELLEN mit  $\overline{P}$ .
- 8 Schließen Sie das Register **in Australia** mit X.

#### Ausblenden

Zum Ausschalten des Hilfsrahmens wiederholen Sie die Arbeitsschritte 1 bis 8. Im Gegensatz zum Einschalten der Funktion müssen Sie allerdings bei Schritt 5 AUS berühren. Alternativ dazu können Sie den Hilfsrahmen zusammen mit den anderen Bedienelementen des Displays aus- und einblenden, indem Sie den Schalter DiSP/Bat infO drücken. Der Schalter ist am Camcordergehäuse angebracht und nur bei aufgeklapptem Display erreichbar.

![](_page_7_Picture_18.jpeg)

**Abbildung 3.15:** Eingeblendeter Hilfsrahmen

![](_page_8_Picture_2.jpeg)

**Abbildung 3.16:** Der Schalter DISP/BATT INFO

![](_page_8_Picture_4.jpeg)

### Zubehörobjektive

Sony bietet in seinem Zubehörprogramm Objektive an, mit denen Sie den Weitwinkel- und Telebereich des Camcorders erweitern können. Die Objektive werden einfach auf das Standardobjektiv aufgeschraubt.

**Abbildung 3.17:** Sony Weitwinkelobjektiv VCL-HG0737C

![](_page_8_Picture_8.jpeg)

**Abbildung 3.18:** HDR-SR11E mit aufgeschraubtem Weitwinkelobjektiv VCL-HG0737C

![](_page_8_Picture_10.jpeg)

![](_page_9_Picture_111.jpeg)

![](_page_9_Picture_112.jpeg)

**Tabelle 3.1:** Sony-Zubehörobjektive

![](_page_9_Picture_4.jpeg)

**Abbildung 3.19:** Maximale Weitwinkeleinstellung des Camcorders (ohne Weitwinkelobjektiv VCL-HG0737C)

![](_page_9_Picture_6.jpeg)

**Abbildung 3.20:** Maximale Weitwinkeleinstellung des Camcorders (mit Weitwinkelobjektiv VCL-HG0737C)

![](_page_9_Picture_8.jpeg)

**Abbildung 3.21:** Maximale Weitwinkeleinstellung des Camcorders (ohne Weitwinkelobjektiv VCL-HG0737C)

![](_page_9_Picture_10.jpeg)

**Abbildung 3.22:** Maximale Weitwinkeleinstellung des Camcorders (mit Weitwinkelobjektiv VCL-HG0737C)